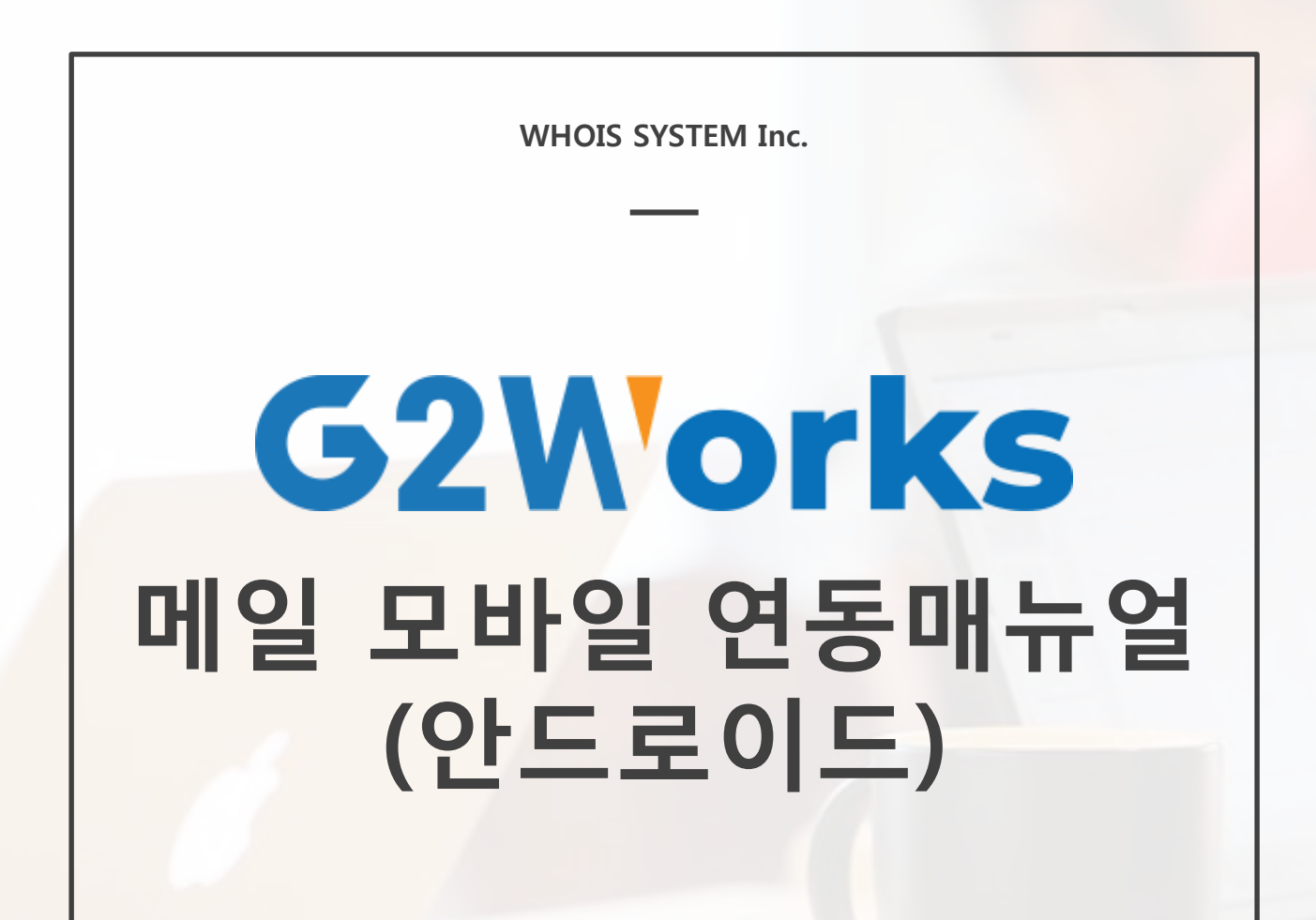

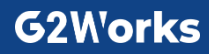

# **메일 모바일 연동 매뉴얼(안드로이드)**

#### **본 매뉴얼은 삼성전자 갤럭시노트7의 안드로이드 OS 기반으로 작성되었습니다.**

기본 설정은 유사하니 참고하여 진행하여 주시기 바랍니다. POP3로 연결 후 이전 메일까지 수신되는 경우 IMAP으로 연결하여 주시면 해결됩니다.

#### ◆ **이메일 실행 하기**

**바탕화면 혹은 어플리케이션 서랍에 있는 이메일 아이콘을 클릭하여 이메일 어플리케이션을 실행합니다.**

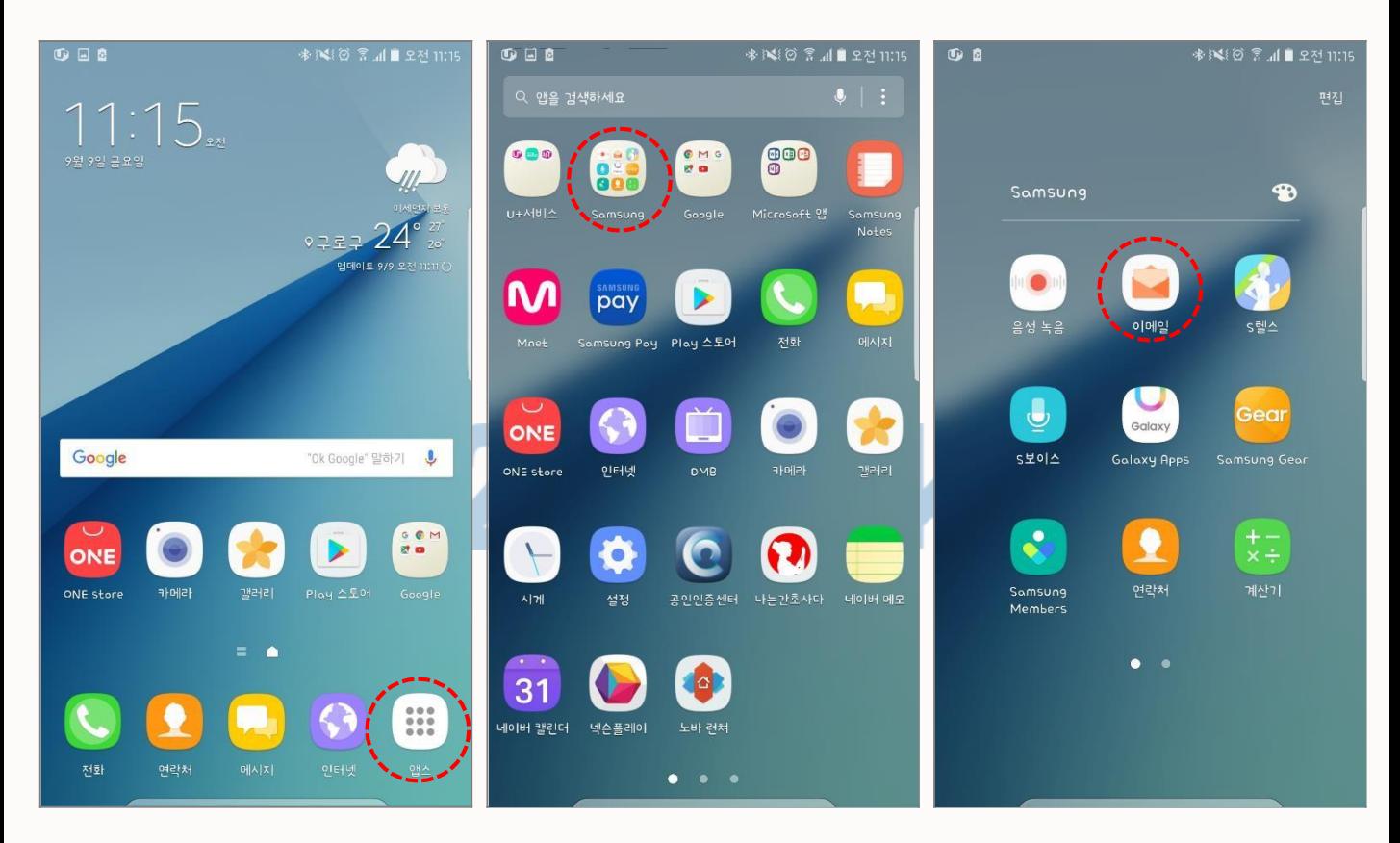

#### **G2Works**

### ◆ **메일 계정 추가하기**

**계정 설정 페이지에서 새 계정 추가를 입력합니다.**

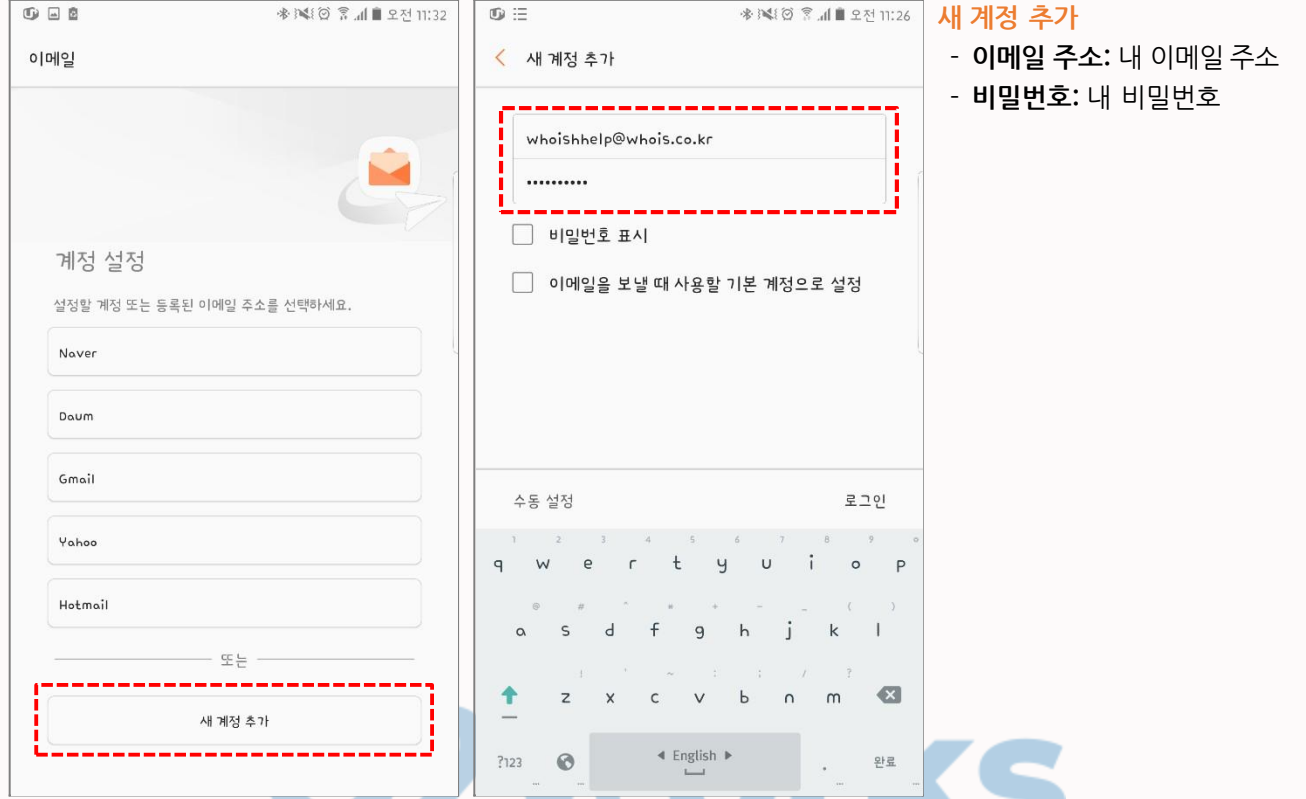

**만약 기존에 메일이 연동되어 있어 받은 메일함이 나타날 경우 다음과 같이 메일 주소를 추가합니다.**

#### **> 받은 메일함 > 받은 메일함 클릭 > 설정 > 새 계정 추가**

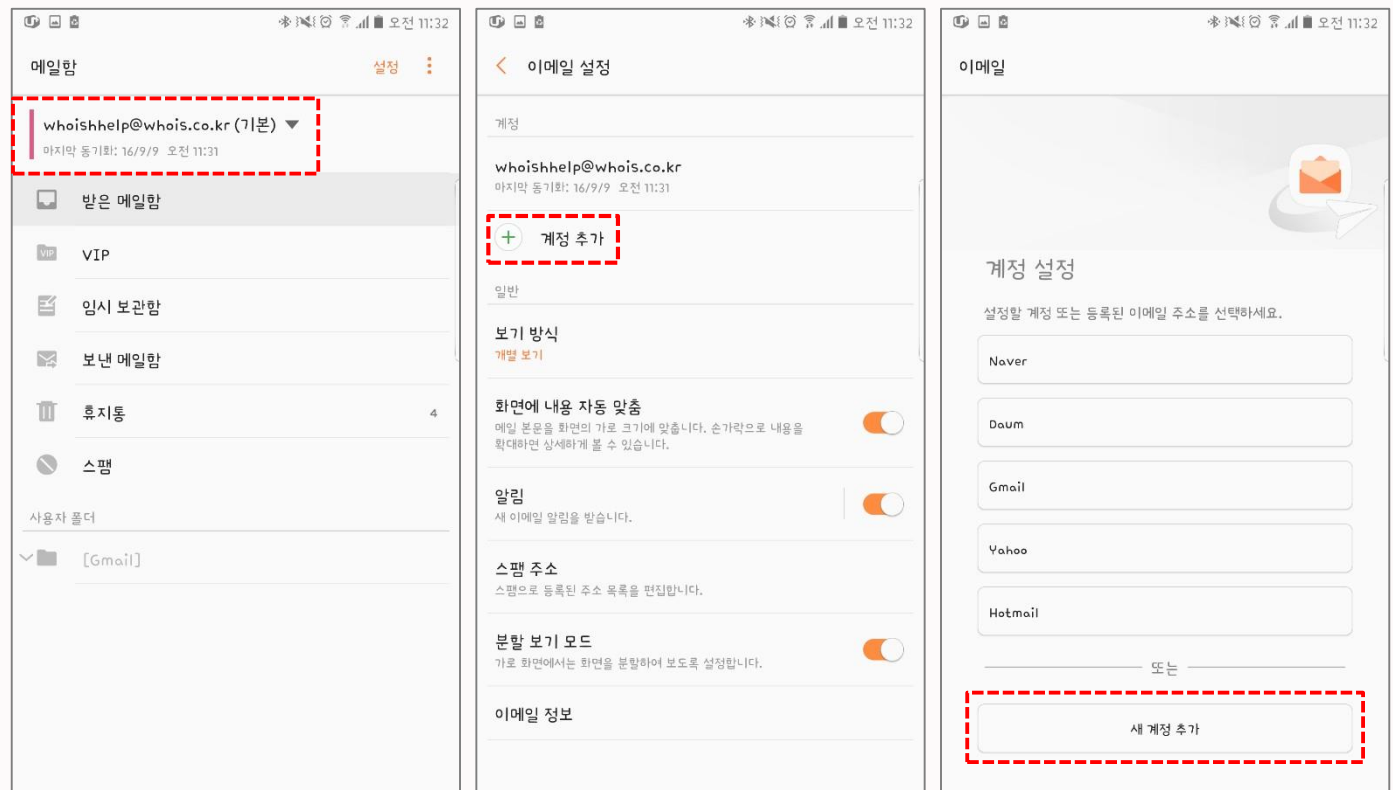

### **G2Works**

# **메일 모바일 연동 매뉴얼(안드로이드)**

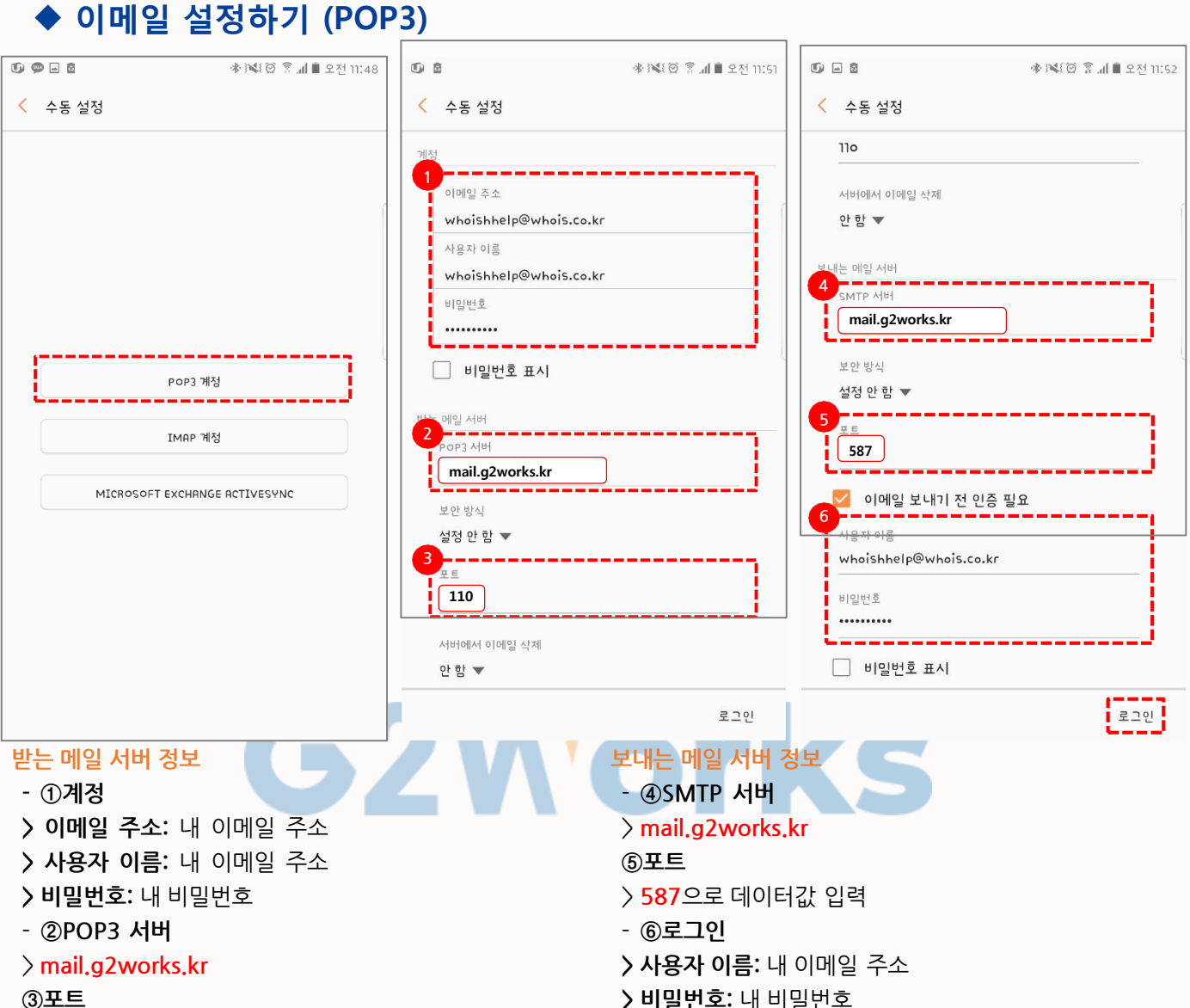

**③포트**

> **110**으로 데이터값 입력

**\* 서버에서 이메일 삭제 "안 함"으로 설정하셔야 휴대폰과 웹에서 모두 확인이 가능합니다.**

## ◆ **이메일 설정하기 (IMAP)**

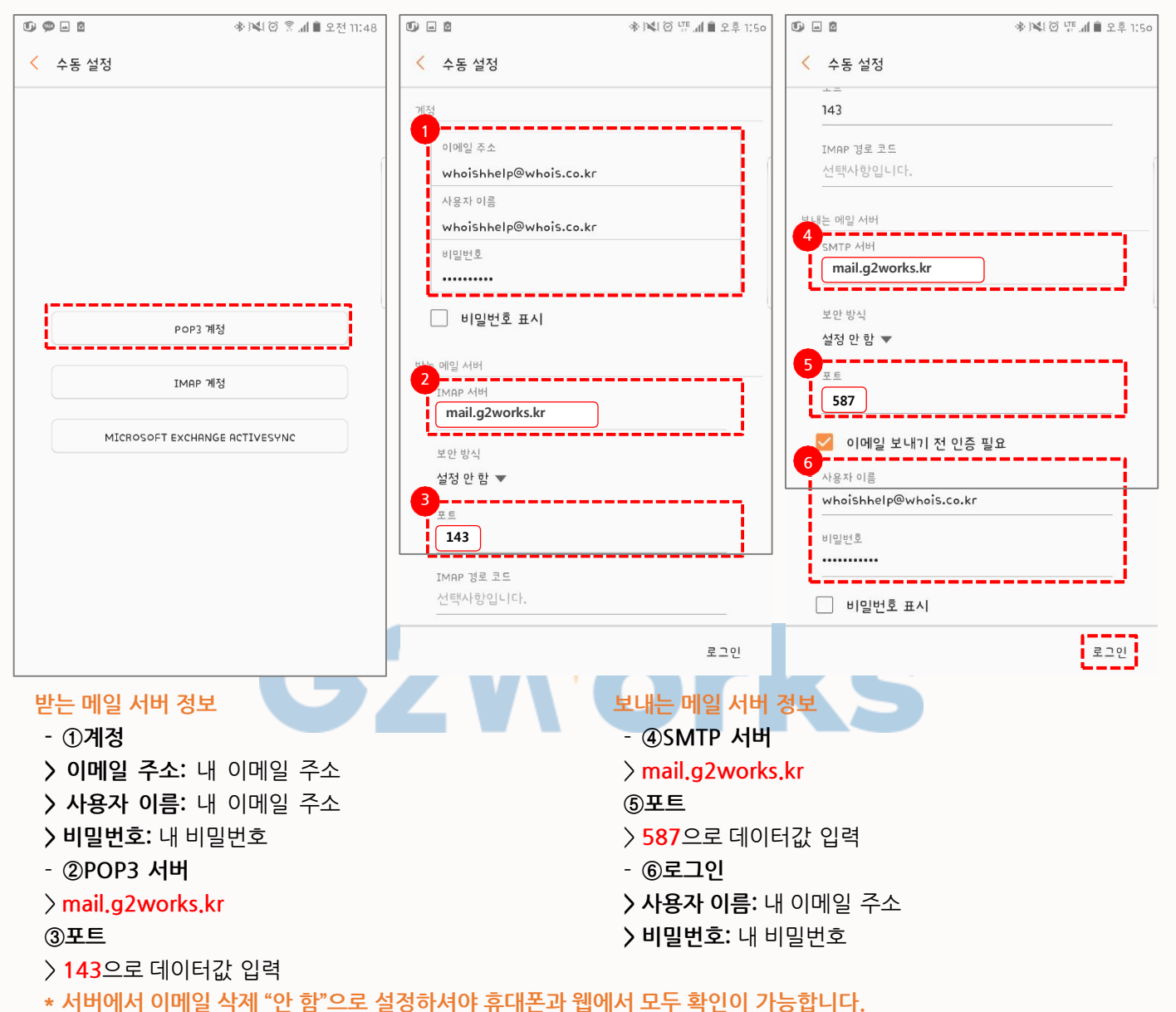

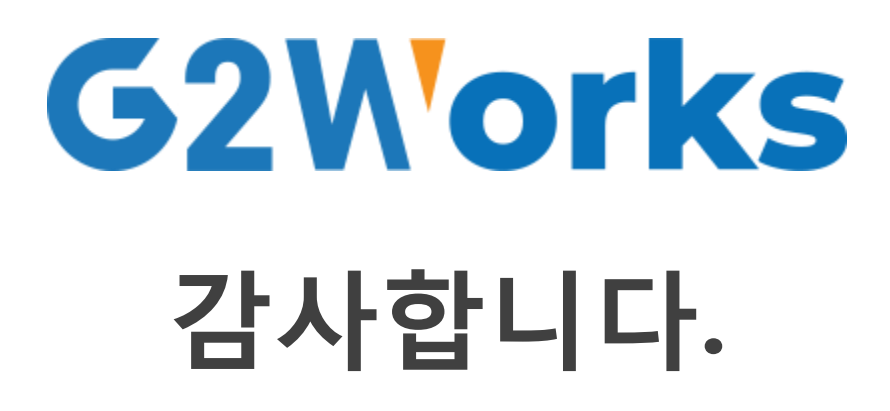

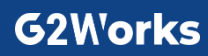